# Glacier – Vendor View

The Glacier Administrator for the department will enter the name and email of the vendor into Glacier.

- You will receive an email from Glacier [\(support@online-tax.net\)](mailto:support@online-tax.net) providing them with the login information.
- The email will provide you with a temporary User ID and temporary password.
- You have 10 calendar days from the receipt of the email to enter their information. If information is not entered within 10 calendar days then the default (highest) amount of taxes will be deducted from their pay.

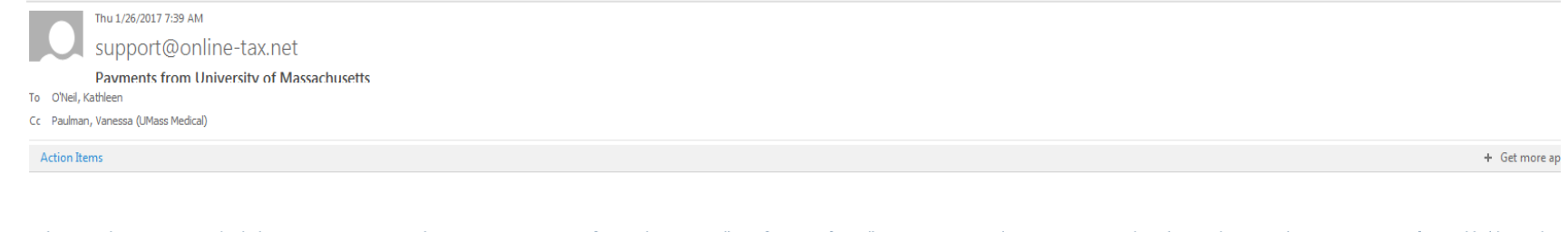

The Internal Revenue Service (IRS), the U.S. government tax authority, requires University of Massachusetts to collect information from all non-U.S. citizens and non-permanent resident aliens to determine the appropriate r reporting for any payments that may be made to such individuals.

You have received this email because you may receive payments from University of Massachusetts. For your convenience, University of Massachusetts allows you to provide the required information and complete the necessary fo from any web-accessed computer using the GLACIER Online Tax Compliance System. The information and forms must be provided prior to any payment so that the correct tax withholding and reporting decisions are made; failure t in the maximum rate of tax withholding and/or delayed payment. Information provided to GLACIER is transmitted and stored securely and will only be used by University of Massachusetts for purposes of tax withholding and rep

You must access GLACIER and provide the requested information within 10 days of receiving this message. If you do not provide the requested information within 10 days, the maximum amount of U.S. tax will be withheld from a you.

Although you have already been working at the University of Massachusetts, please login to Glacier and provide us with a full summary of your immigration history. Once complete, please print the tax forms and confirm that signed this past December and what is currently reflected in your 2017 paychecks. Please contact us if there are any discrepancies.

If you do not yet have a social security number (SSN), you will not be eligible for a tax treaty. Once you received your SSN, you will need to login to Glacier again, update your record, re-print your forms, and bring your Resources.

To login to GLACIER, follow the steps below:

Click on the following web link: http://www.online-tax.net ; if the link does not automatically open, simply open your Internet Browser (preferably Internet Explorer) and enter the website address http://www.online-tax.net

Click on the GLACIER logo to enter the website.

At the login screen, enter your temporary access information from below; you will be required to select a new UserID and Password at the time of first access to GLACIER.

UserID: Y2D3JHP4 Password: RBMZKW4E

# GLACIER Nonresident Alien Tax Compliance System

#### **Click on the Image Above to Enter GLACIER** or Login Now

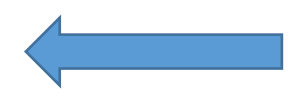

Please direct any questions about using GLACIER to:support@online-tax.net

**Step 2:** You will be prompted to set up a new UserID and Password. **For first time users:** You will need to provide the user name and password that Glacier provided in your email (see example above).

**Note:** If you have used Glacier at a prior institution, you must set up a NEW UserID and Password. It cannot be the same login information for tax reporting purposes.

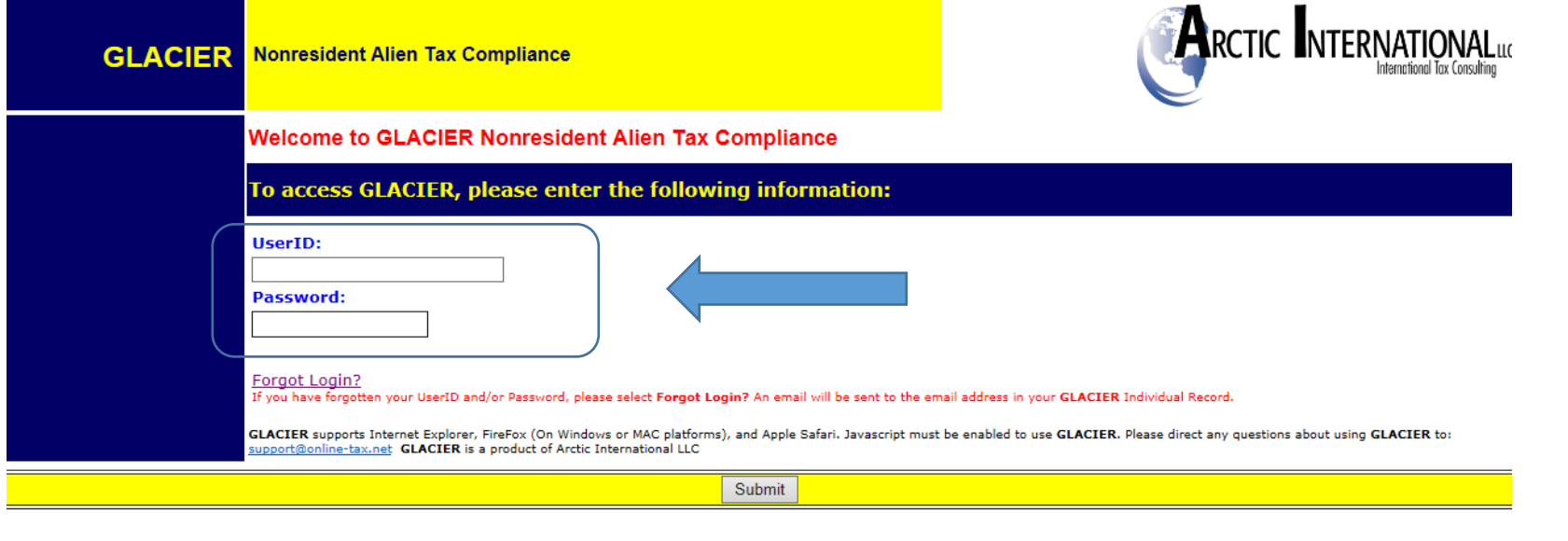

## **Step 3:** You will log into Glacier using your **new UserID and password**.

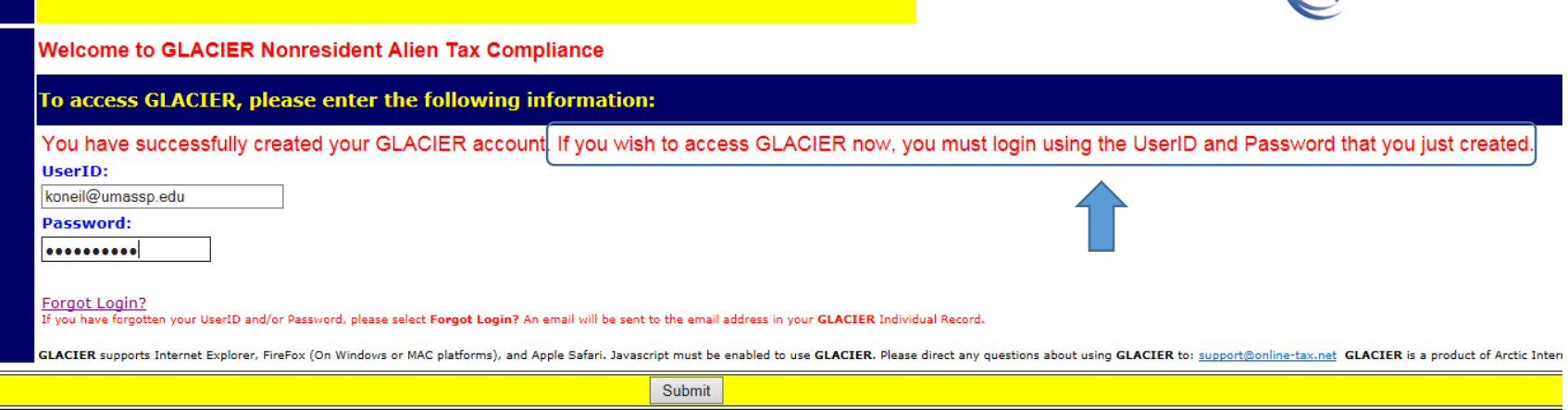

**Step 4:** The User Agreement must be accepted by clicking the I Accept button.

**Step 5: Nonresident Alien Tax Compliance - Welcome**

Choose "Create/Update/View my Individual Record". Click Next.

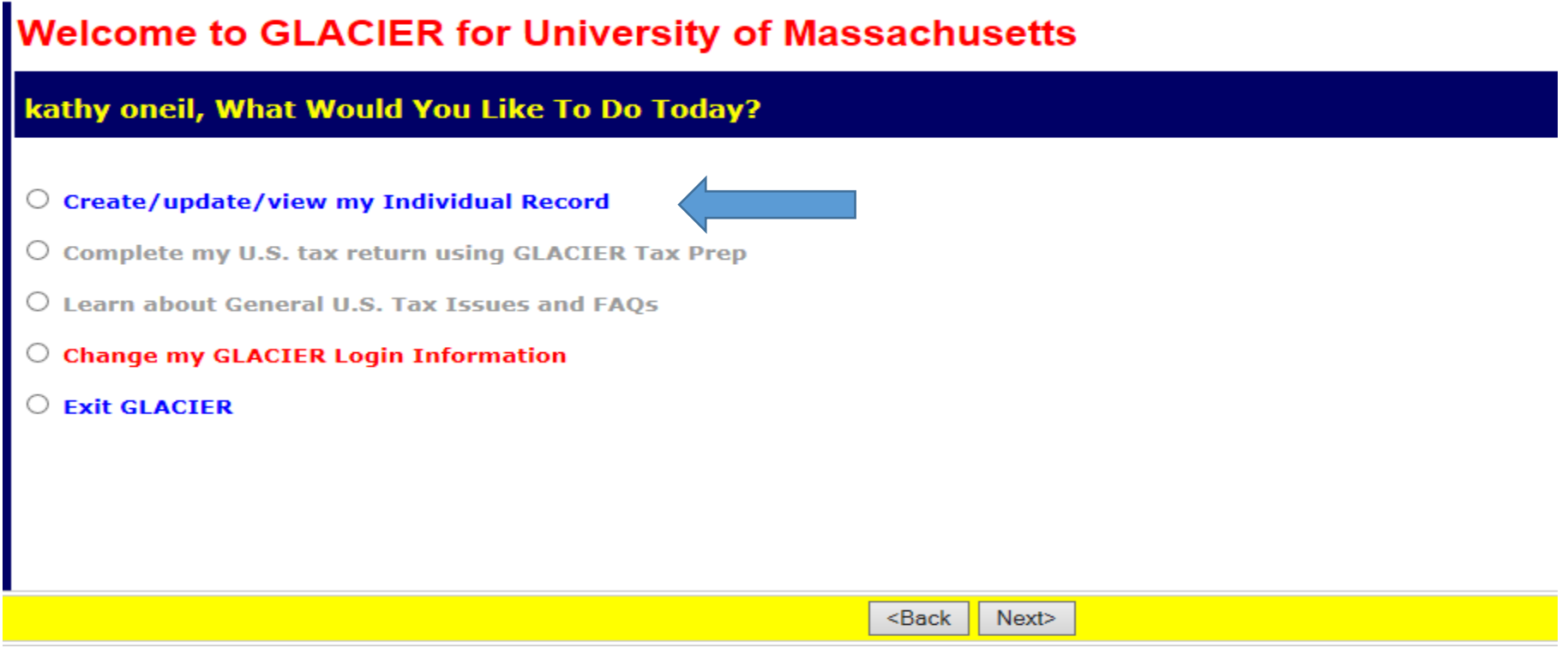

#### **Step 6: Relationship**

Choose the employment type with the UMass. **Please choose only one option within each group.** For example, you cannot be both a guest speaker and a consultant. This should be your primary job title. If you mark the wrong box, or fail to check a box, then Glacier will generate incorrect tax forms.

- Faculty/Staff- **Does not apply/Do not select**
- Post Doc. or Clinical Resident or Visiting Scholar **Does not apply/Do not select**
- Graduate Teaching or Research Assistants- **Does not apply/Do not select**
- Student Worker- **Does not apply/Do not select**
- Student- Non Worker (Scholarship) For foreign students being paid Scholarship earnings. This is an amount made to assist students in the pursuit of their studies or research, with no requirement for service, performance, or pursuit of additional training.
- Non Working Fellow For foreign nationals being paid Fellowship earnings. This is an amount made to assist individuals in the pursuit of their research, with no requirement for service, performance, or pursuit of additional training.
- Guest Speaker-Honoraria
- Consultant- Providing service as an independent contractor
- Artist/Performer- Performer
- Industrial Royalty Recipient- Royalty
- Copyright Royalty Recipient- Royalty
- Other- Prizes or awards, Human Subject Payments

# Relationship

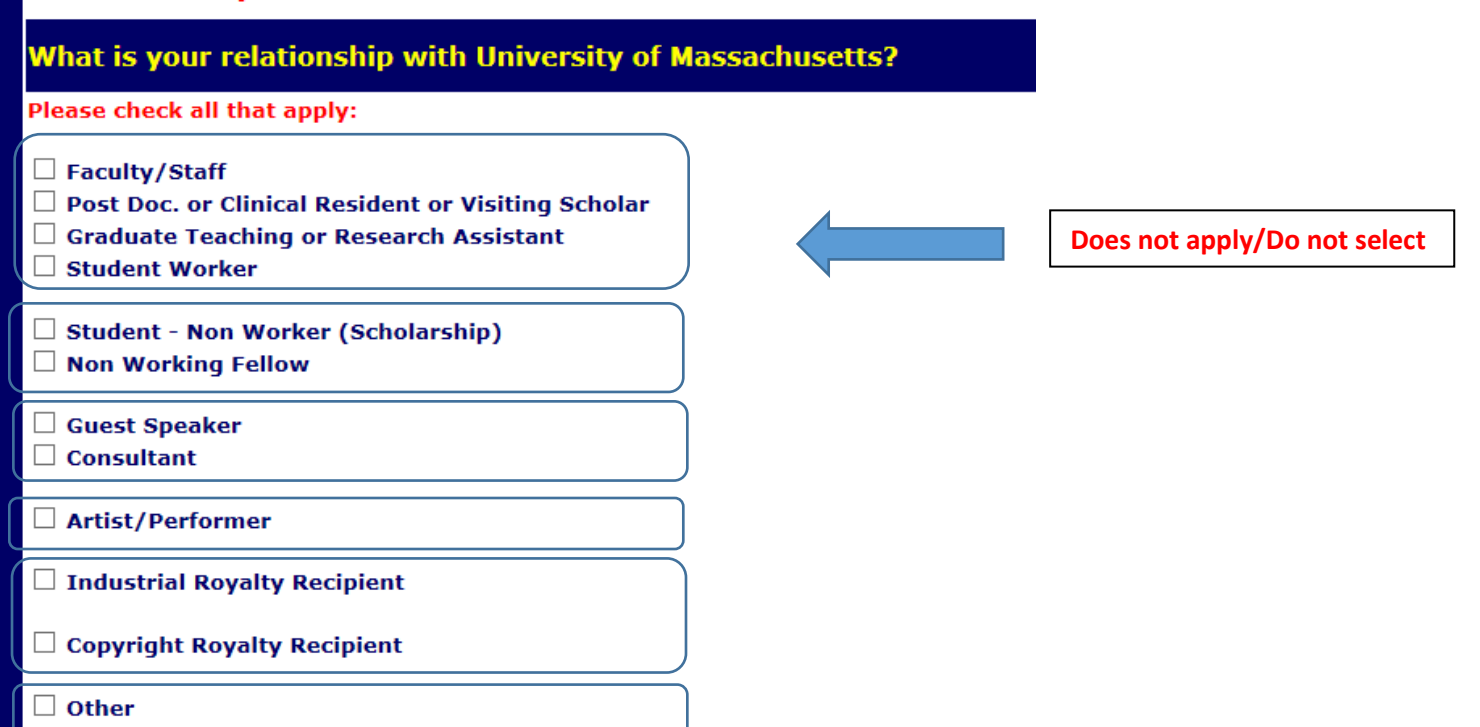

**Note:** At any time you can click the Online Help button in the lower right hand corner for assistance.

Online Help

### **Step 7: Income Type**

Choose the type of payments that will be received. Click Next. **What you see on this page depends on the selection from previous page.**

- Compensation/Wages **Does not apply/Do not select**
- Scholarship or Fellowship (Non-Service) Scholarship or fellowship
- Honoraria or Guest Speaker Fee Lecturer, Guest Speaker
- Consulting Fee service fee
- Industrial Royalty royalty fee
- Copyright Royalty royalty fee
- Prize/Award/Human Subject Payment a prize, award or other
- No Income includes courtesy appointments and visiting scholars without salary.

# **Income Type**

# What type of payment(s) will you receive from University of Massachusetts?

Please check all that apply:

- Honoraria or Guest Speaker Fee
- □ Consulting Fee
- $\Box$  No Income (I DO NOT currently receive payments from University of Massachusetts)

<Back Next>

#### **Step 8: Personal Information**

- Enter the First Name/Personal Name, Middle Name and Last Name/Surname/Family Name
- Enter an email address. **Note**: It should be the email address you will use to receive notifications.
- Enter the United States Social Security Number (SSN) or Individual Taxpayer Identification Number (ITIN). **Note:** If you do not yet have an SSN or ITIN, then you must choose an option from the box on the right. **Scholars, Guest Speakers or other Invited Guests that are not required to file a U.S. tax return**  should select the option for "I do NOT have a U.S.-issued SSN or ITIN; I would like to apply for an ITIN." If you determine you do not want to apply for an ITIN or SSN at this time, the information provided can be disregarded. You will need to make a selection in order to proceed, but this does not tie you to any specific requirement, if you later choose not to do so.
- Enter the Foreign Tax Identification Number (tax ID in your home country) **In the case of guest speakers, guest lecturers, artists, performers, independent personal services, or royalty recipients, you must provide a SSN, ITIN, or Foreign Tax Identification Number to claim an exemption from tax withholding under income tax treaty.**
- Emplid- This does not apply

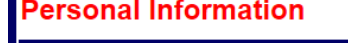

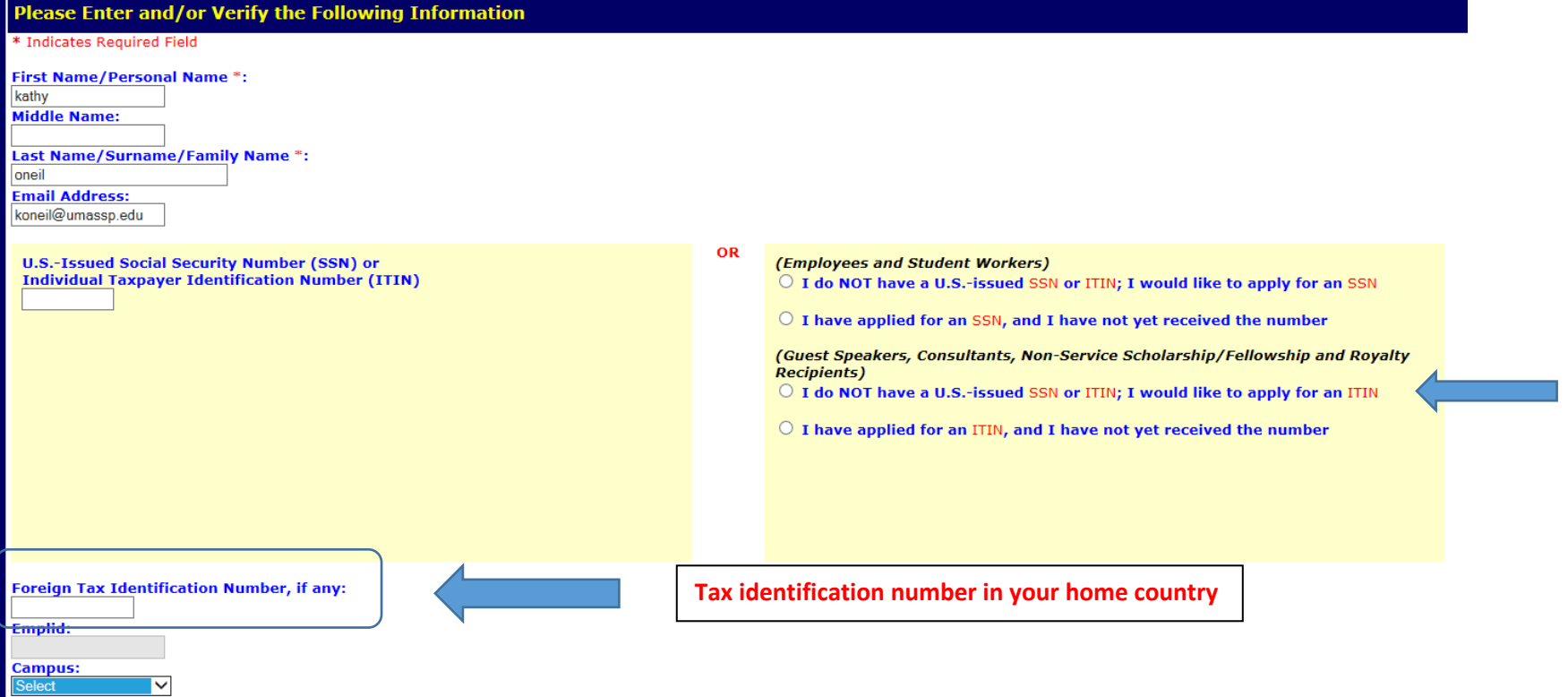

# **Step 9: U.S. Address**

Enter the United States address you currently reside. Please indicate if you do not currently have a US address.

**Note:** Enter dashes when keying in phone numbers.

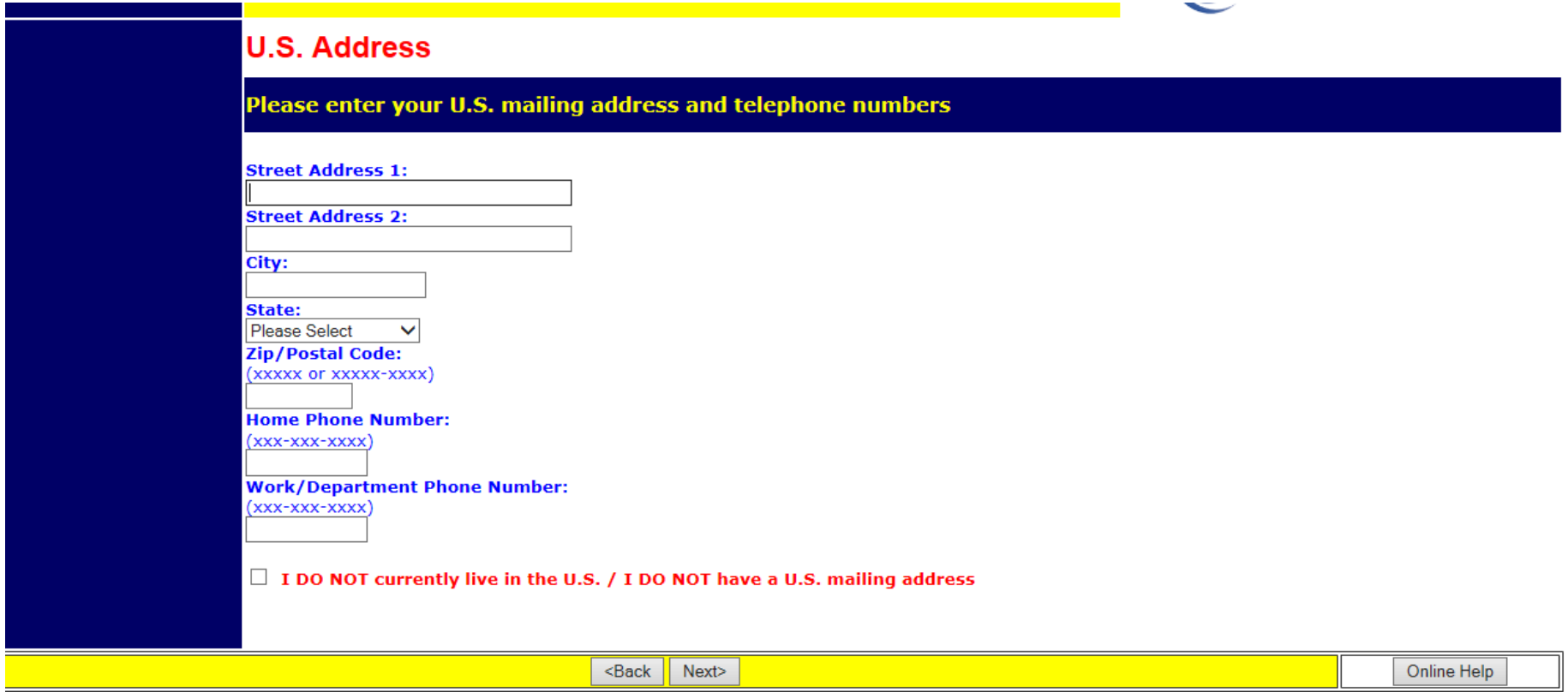

#### **Step 10: Permanent Foreign Address**

Enter the permanent foreign address. This is a required field.

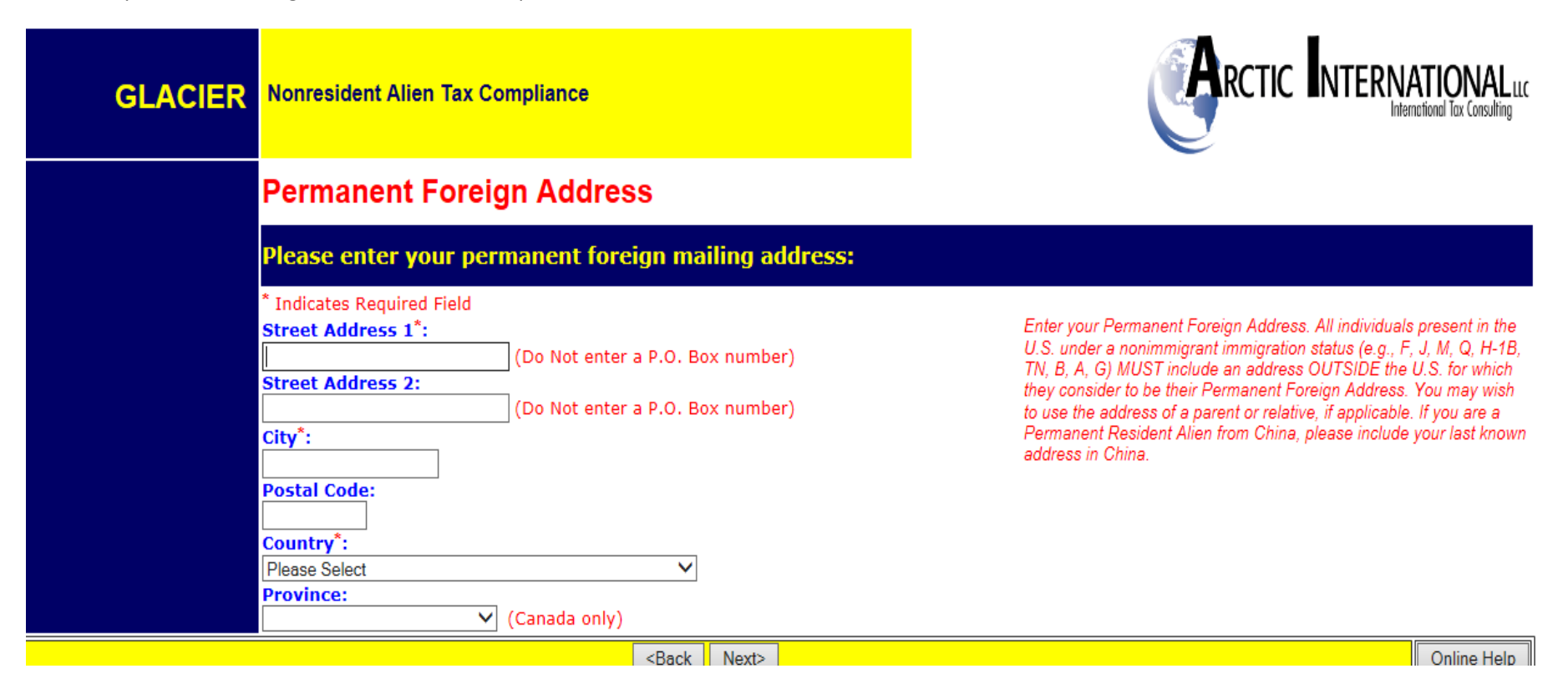

# **Step 11: Country of Citizenship/Tax Residence**

- Choose the Country of Citizenship using the drop down box.
- Choose the Country of Tax Residence using the drop down box.

Do not select the United States even if you qualify as a resident alien for tax purposes in the US.

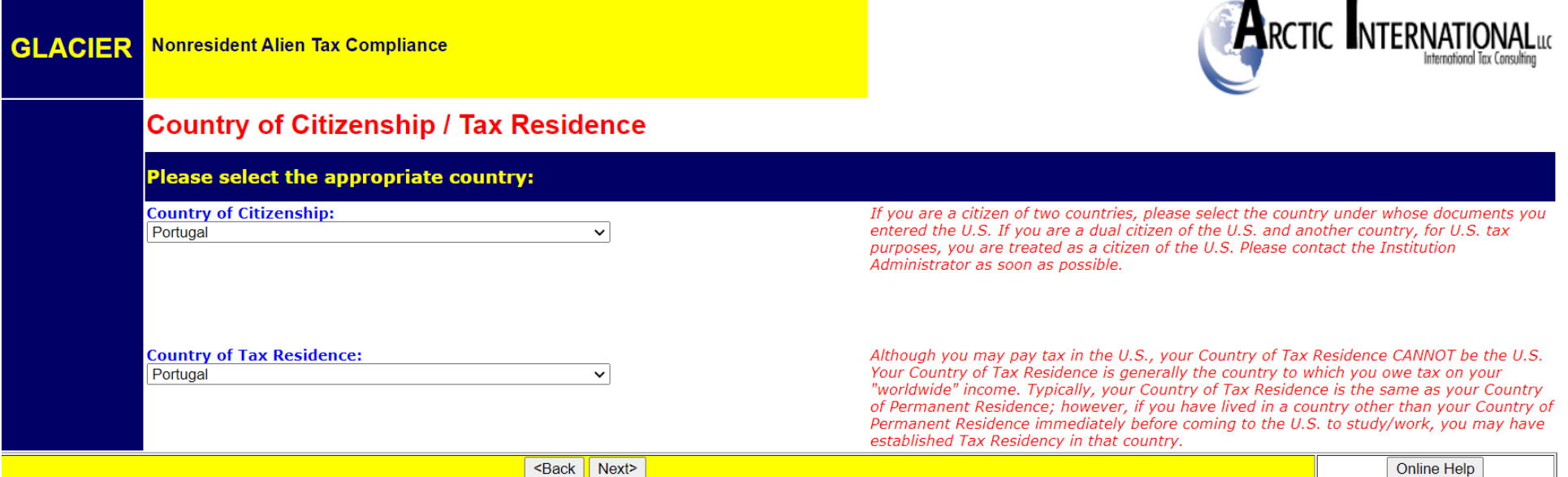

#### **Step 12: Immigration Status**

Choose the Institution that sponsored/will sponsor the current US Immigration Status

- University of Massachusetts (includes UMA, UMB, UMD, UML, UMCMS) = J-1, F-1, H-1B sponsored by UMass
- Other institution = anyone outside of the UMass system that has sponsored the visa (i.e. Cancer Care Alliance, Harvard University)
- **No Sponsoring Institution Required (e.g. B-1, B-2, WB (Visa Waiver Business), WT (Visa Waiver Tourism)). Your selection should be the same as Class of Admission on the I-94 or the entry stamp in your passport. If you are from Canada and do NOT have a visa or Form I-94, select "B-1 Visitor".**

Choose the immigration Status (Visa type) using the drop down menu.

**Note**: **J-1 visa holders must select the appropriate sub-category of the J-1 to ensure the proper tax forms will generate. The sub-category can be found in Section 4 of Form DS-2019.**

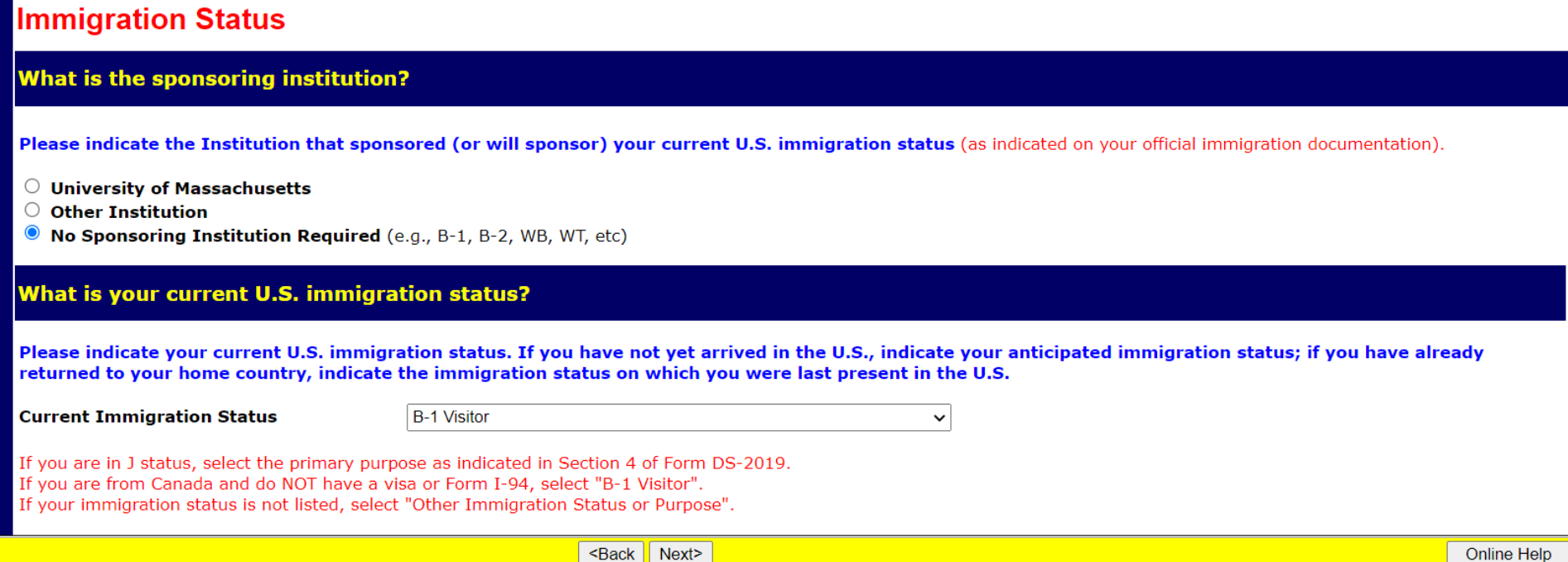

#### **Step 13: Time Spent in the US**

Enter the arrival date into the US for **this current visa** and the expiration date/departure date (prior visa information will be entered later). This visit means your arrival for the purpose on the I-20, DS-2019, etc. It does not mean the most current arrival in the US or your first ever arrival in the US.

- Entry Date: For vendors, entry date may only be 30 days in advance
- **Permission to stay date expires: This is the date your immigration status expires. This date is from the I-94 or the entry stamp in your passport, from Form I-20 (if F status), from DS-2019 (if J status). Do not use the date on the "US Visa" sticker in the passport nor the expiration date of the passport itself.**
- Departure date: The date the non-resident alien plans to leave the US for good. If you are unsure, make an approximation.

**Note**: the dates are entered using the European date format of day-month-year.

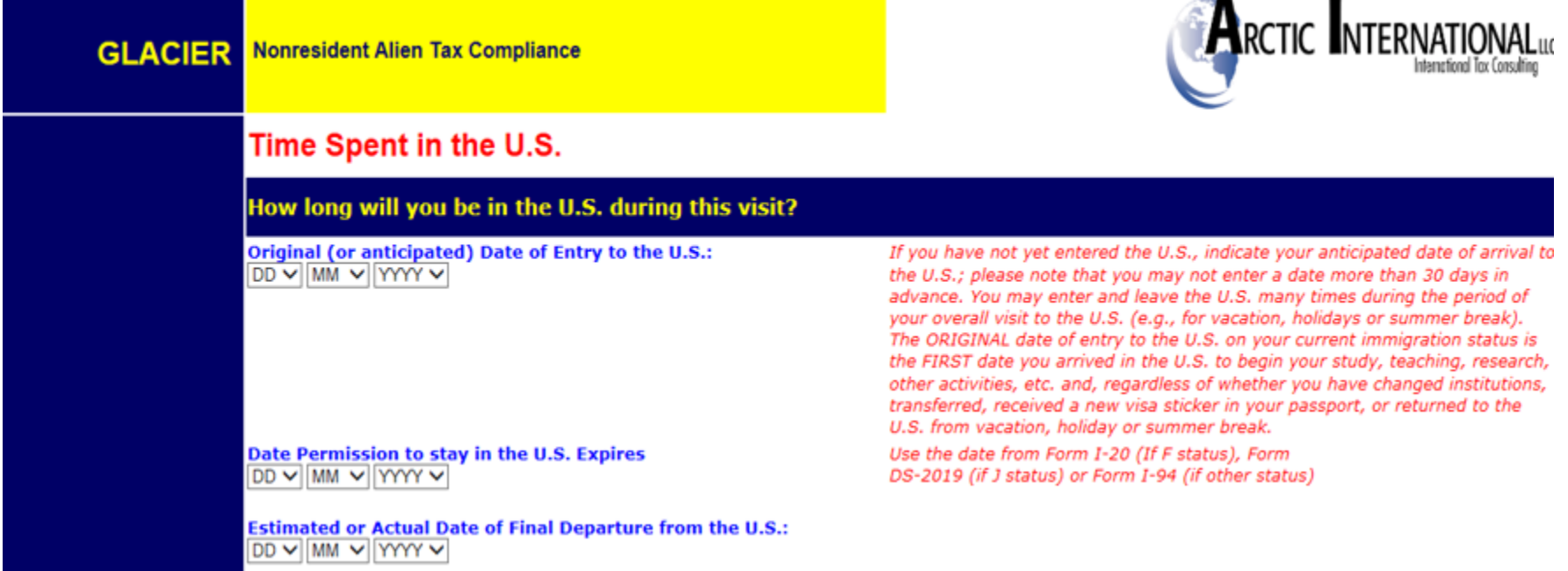

#### **Step 14: Immigration Status**

Choose appropriate button.

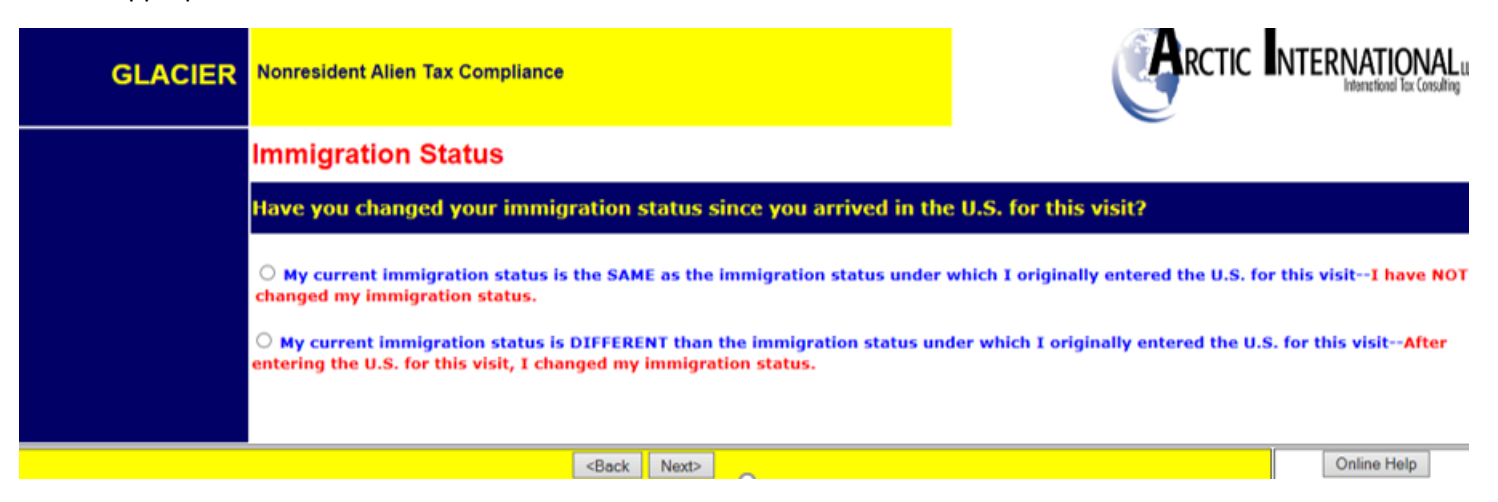

If a change in your immigration status has occurred, the following screen will appear:

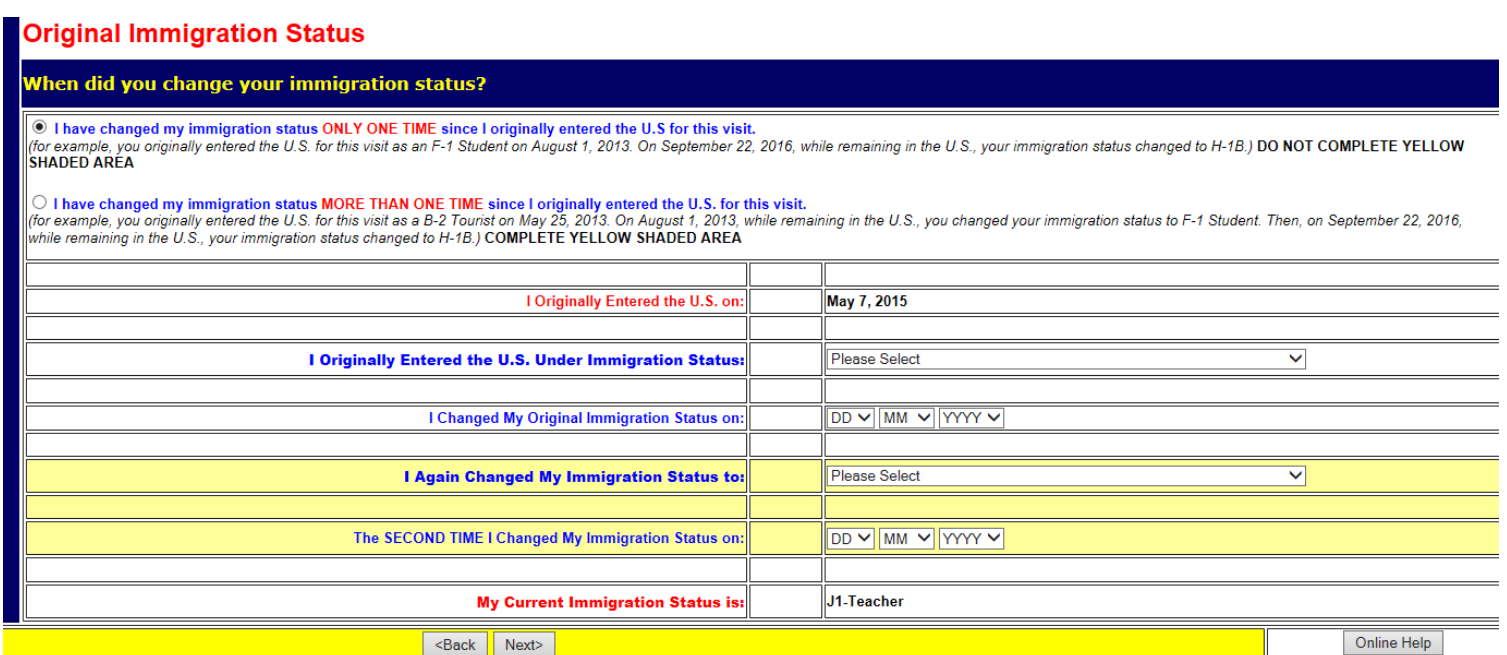

#### **Step 15: Days Present in the US**

Record the number of days outside the US since the arrival date of the current visa (when you returned home for a visit, etc.) Information from the I-94 departure record and stamps in the passport will assist in determining the dates. **Note:** This piece is critical for determining the substantial presence test.

- Never enter 0 in the 'days not present' box.
- Days present is from the arrival date, or January 1 of the current year, through today.

Click the button "I have previously visited the US" if there are years in the US prior to the years listed.

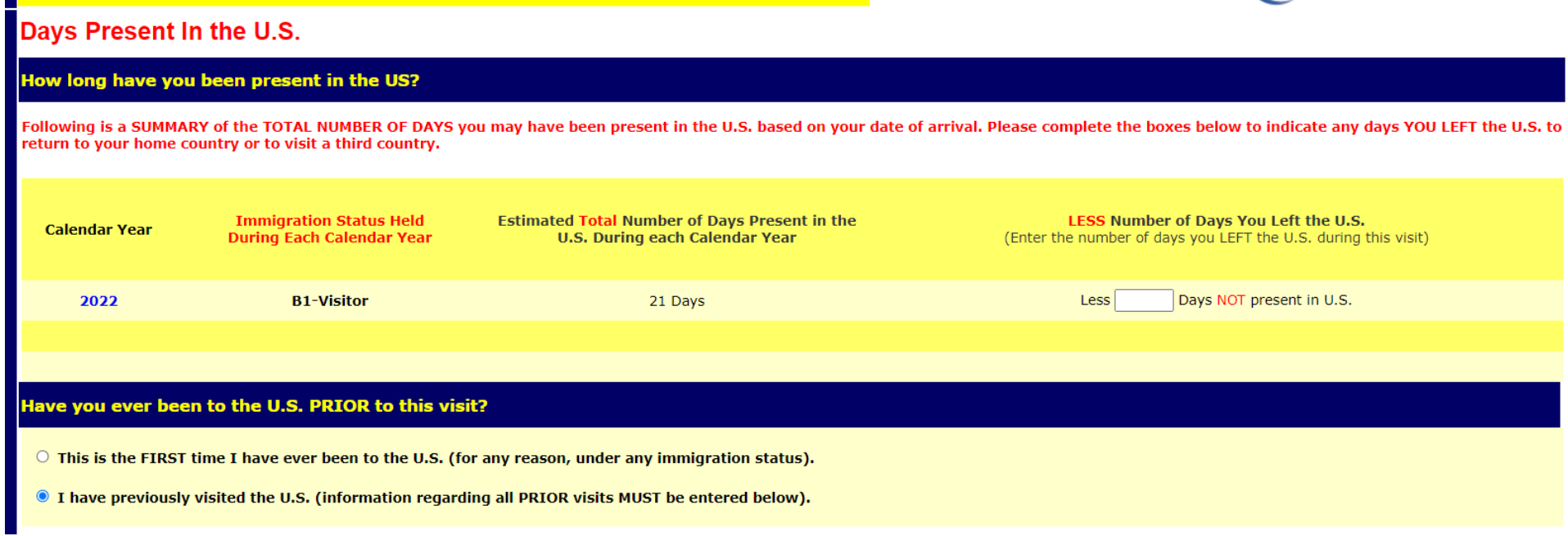

#### **Enter ALL prior visits into the US under ANY visa type.**

If you have been in the US previously under any different visas, then only the number of days present in the US are counted toward the Substantial Presence Test.

#### **Notes**:

- Years do not need to be entered in chronological order, but there cannot be a 'blank' row between two lines with information.
- Use the drop down boxes to select year and immigration status.
- Record the days present. The 'days present' box must never have a zero.
- If you have many business/tourist visits on B-1, B-2, WB (Visa Waiver Business), WT (Visa Waiver Tourism) that are older than 3 year-period from current year, you may disregard those visits.
- If you have more visits than the space allowed, click the ONLINE HELP button in the lower right hand corner and contact Glacier. They will be able to assist you to determine which visits have the most tax impact.

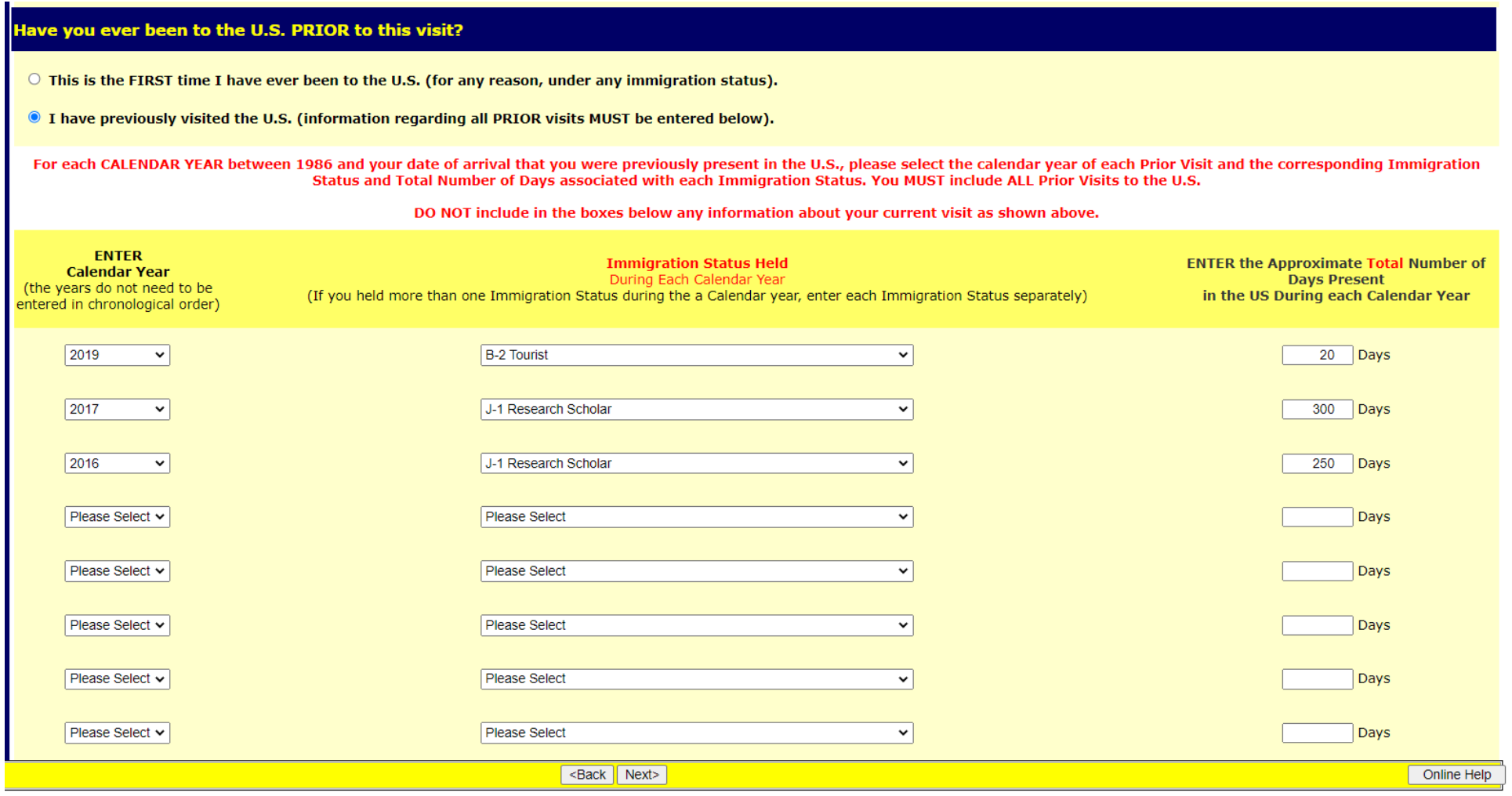

#### **Step 16: Tax Residency Status Summary**

A summary of the information entered will appear.

**Note:** If you move back and forth between this page and the previous pages (adding and deleting visits, changing dates, etc.) then the summary information might not delete from this page. If this happens, go to the previous visits section, and manually delete old visits by selecting "Please Select" on the drop down menu both under Calendar Year and Immigration Status, and using the delete key to erase days.

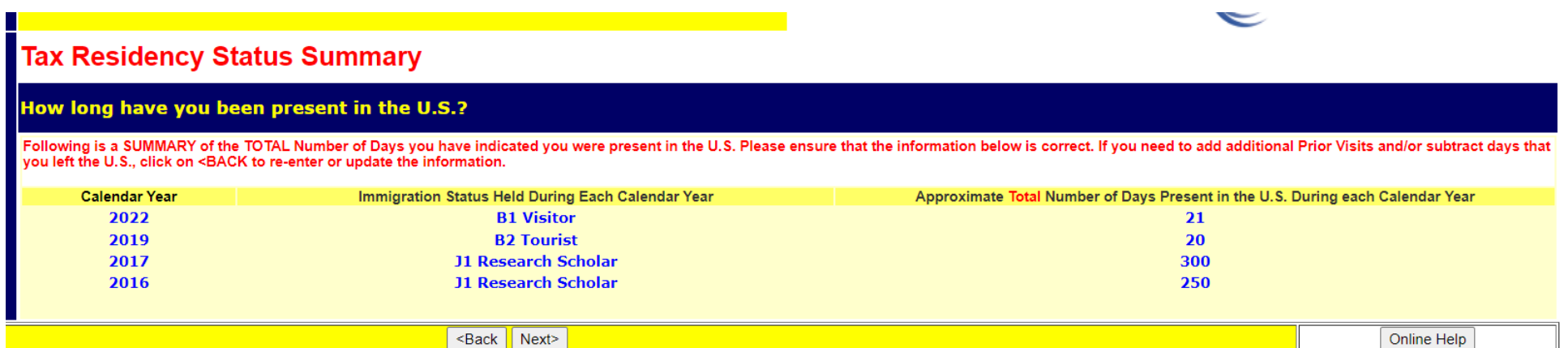

#### **Step 17: Tax Withholding and Tax Treaty Exemption Review**

Glacier is reviewing the information submitted and determining the tax status and any possible Tax Treaty Exemptions.

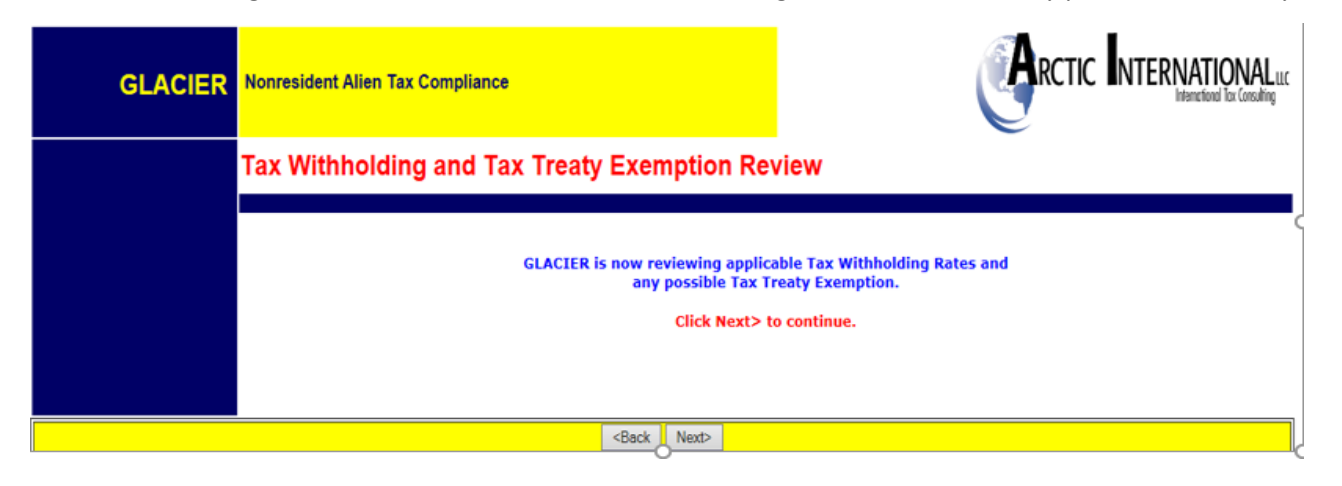

If Glacier determines you do not qualify for a tax treaty, or there is no treaty, Glacier will state their determination.

If Glacier has placed a 'hold', then you will see this screen. In the case of guest speakers, guest lecturers, artists, performers, independent personal services, or royalty recipients, **you must provide a SSN, ITIN, or Foreign Tax Identification Number to claim an exemption from tax withholding under income tax treaty.**

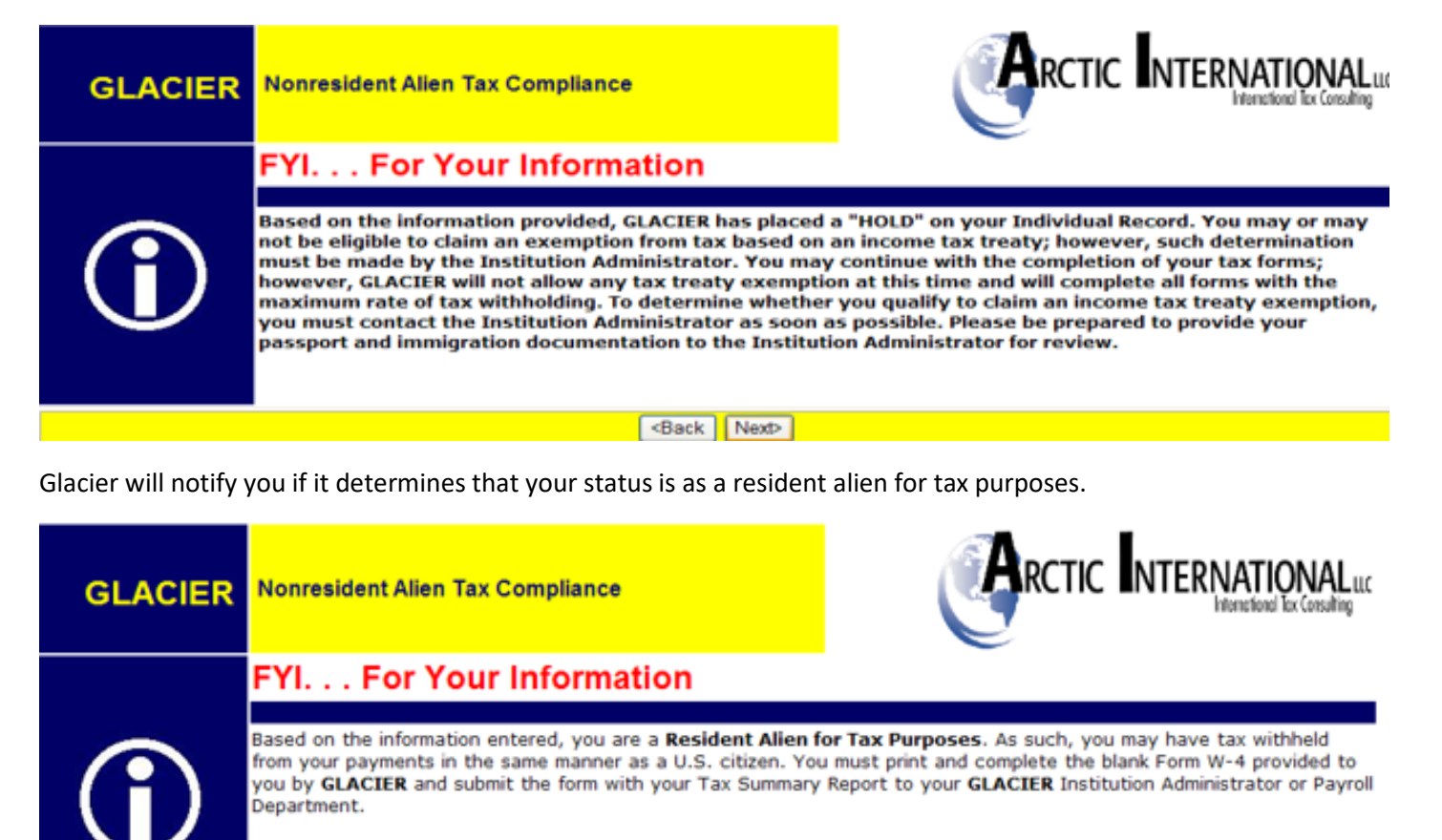

<Back | Next>

## **Step 18: Tax Treaty Exemption Verification**

If a tax treaty does exist, then the terms of the treaty will be displayed. The non-resident alien will be offered the choice of whether or not to claim the treaty.

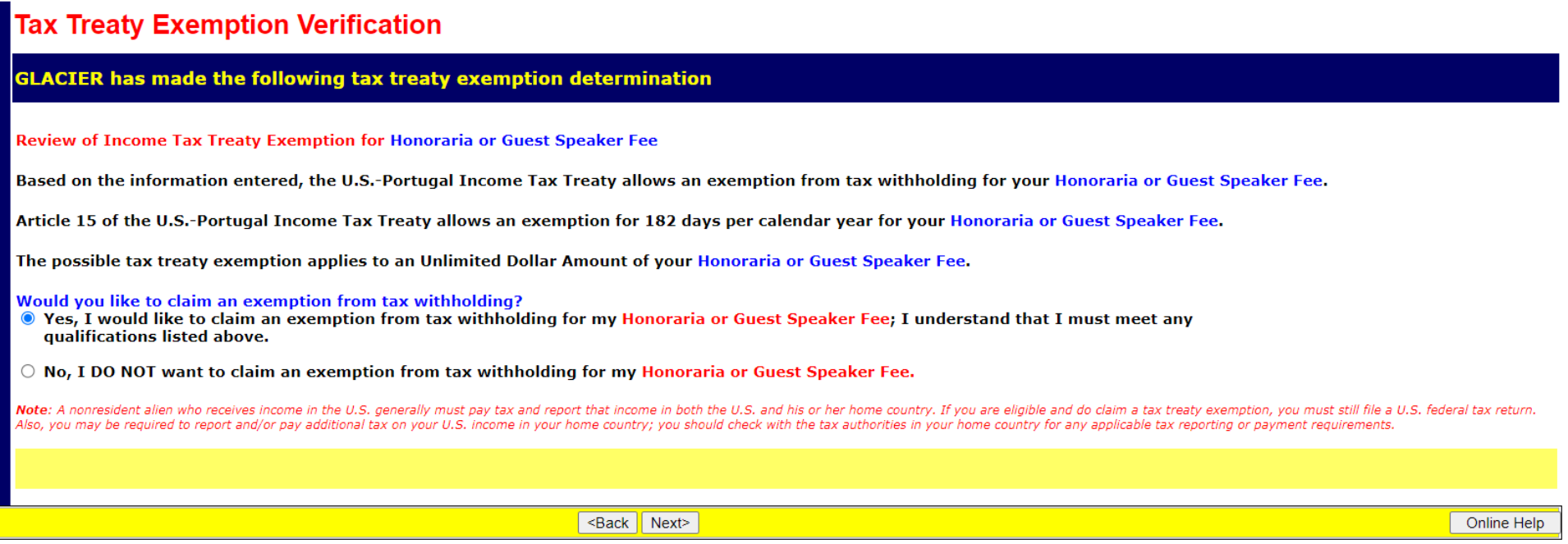

If you accept the treaty, Glacier will ask for passport and services being provided:

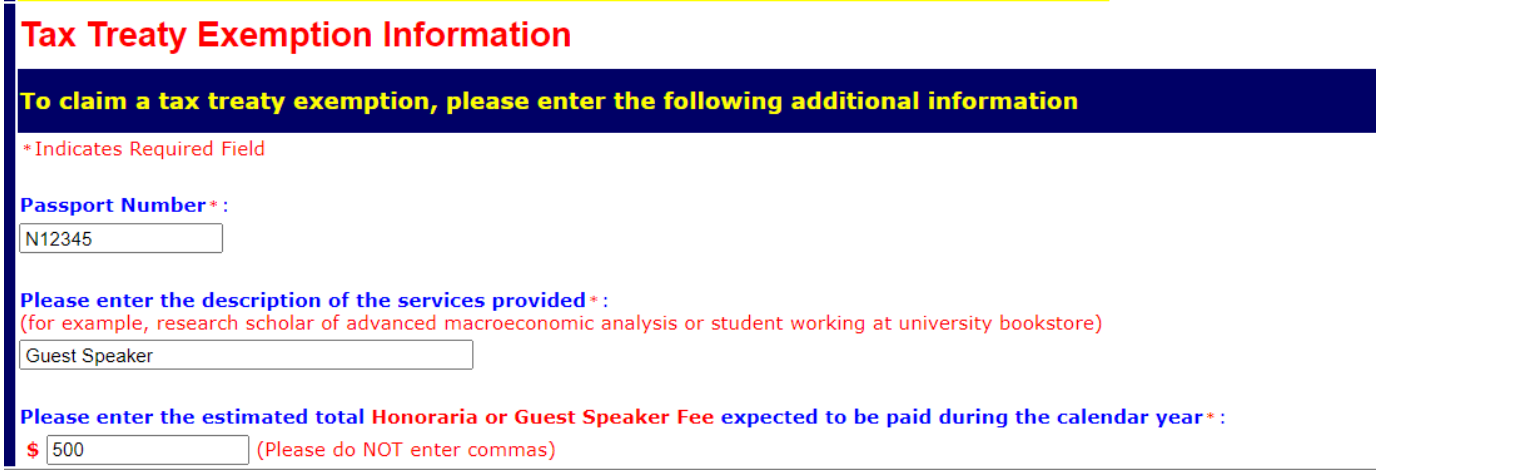

#### **Step 19: Tax Summary Report**

A summary of the tax status will appear providing information to you, which will also provide you with information about tax deductions if any on your payment. **Note:** It is important that you review this page carefully. This page is a summary. It will provide you with answers about your payment and what is or is not deducted for taxes. It will also tell you when the tax treaty limits and tax withholding rate if tax treaty is not applicable and the tax forms required. Key information includes:

- Tax Residency Status
- Tax Treaty eligibility
- Tax treaty limit criteria
- **Required Forms: Forms that will need to be printed, signed and sent to the UPST Office.**
- **Required Document Copies: A list of the documents that will need to be copied and included with the Tax Forms sent to the UPST Office**
- Note: Visa Sticker/Stamp includes the picture page of the passport

# **Tax Summary Report**

## Based on the information provided, GLACIER has made the following determination

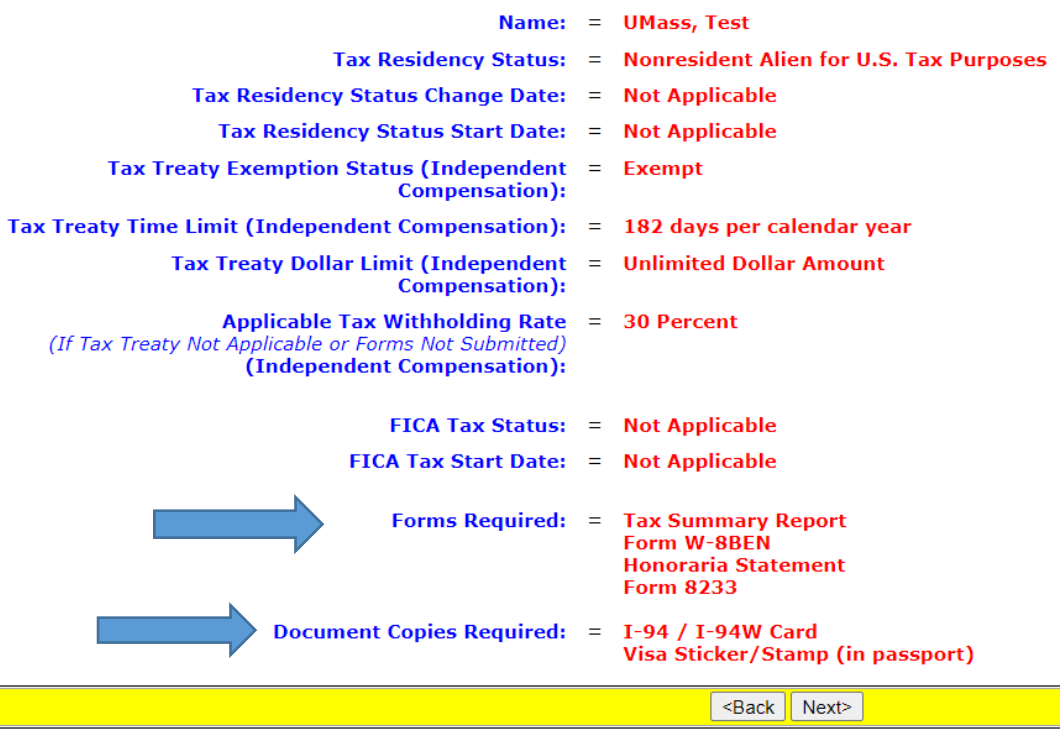

#### **Step 20: View and Print Forms**

The forms will be automatically populated based on the information provided in the previous screens. **Click the Print Forms button. A PDF version of the completed forms will appear. Please sign and date these forms.**

- Print the completed tax forms on single sided paper**. Do not make double sided copies.** (Forms are sent to the IRS for approval & double sided copies invalidates the forms)
- Sign and date all Tax forms and the Tax Summary Report Certification.
- Attach copies of all required documents.
- Visa Sticker/Stamp includes the picture page of the passport

You must select "Next>" move to the next page. If you close Glacier at this point, Glacier will consider this an "R" status (incomplete) record.

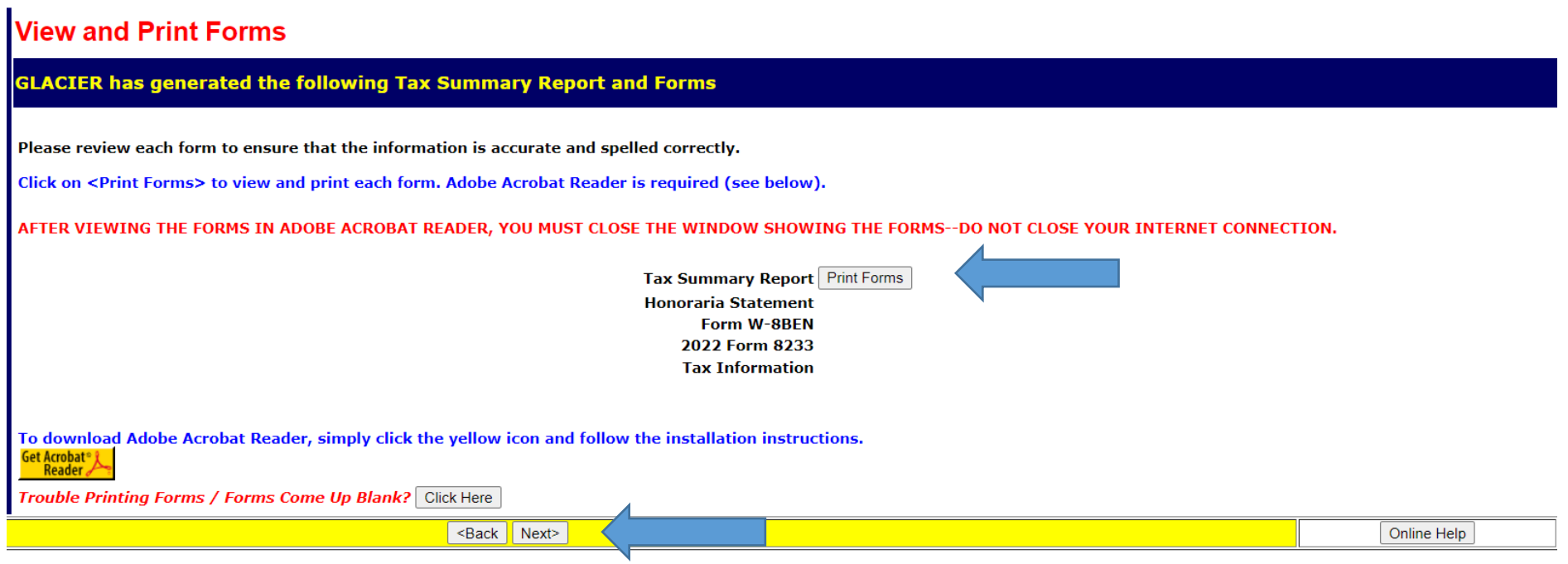

#### **NOTES:**

- If the Tax Summary form does not show, you did not mark the correct payment box, go back into Glacier and correct unless you are not receiving payments. The same applies if a W-8BEN does not appear.
- "Treaty Attachment" is a letter which is required to accompany most but not all 8233s.
- The "Restrictive Clause Statement" will ONLY print if the specific treaty has such a clause.

#### **Step 21: Finishing and Saving Your Individual Record**

Directions and contact information regarding the printed forms will appear on the final page.

**Important: You must select "Next>" move to the next page.** If you close Glacier at this point, Glacier will consider this an "R" status (incomplete) record.

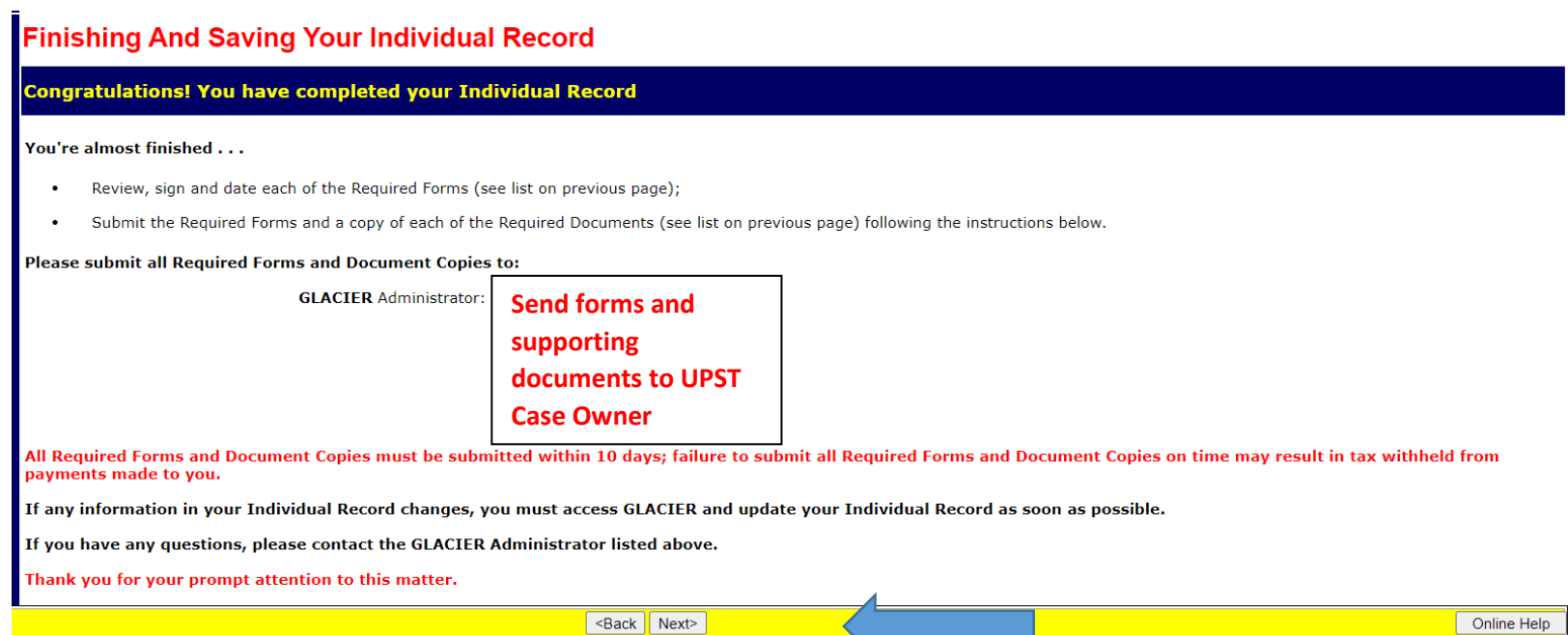

#### **Your tax compliance is now finished!**

Submit your entire packet of information to the UPST Office for review. Until the forms are reviewed, no determinations can be made.

If at any time you have changes to your Glacier record, a COMPLETE packet of forms and documents must be resent to the UPST Office.

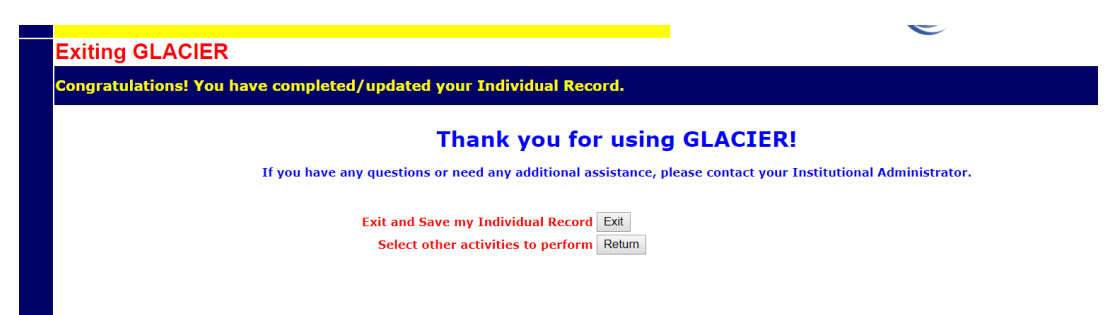